#### Μορφοποίηση Κειμένου **B4.2.3**

#### Τι θα μάθουμε σήμερα:

- · Να προσθέτουμε κειμένου σε μια θέση κράτησης μιας διαφάνειας σε κανονική προβολή, προβολή διάρθρωσης
- <sup>◆</sup> Να επεξεργαζόμαστε το κείμενο μιας παρουσίασης
- ◈ Να αντιγράφουμε και μετακινούμε κείμενο εντός μιας παρουσίασης ἡ μεταξύ ανοικτών παρουσιάσεων
- <sup>©</sup> Να διαγράφουμε κείμενο
- <sup>◆</sup> Na χρησιμοποιούμε την αναίρεση, ακύρωση αναίρεσης
- Να αλλάζουμε τη μορφοποίηση κειμένου: μέγεθος γραμματοσειράς, τύπος γραμματοσειράς
- $\bullet$  Na εφαρμόζουμε μορφοποιήσεις κειμένου: έντονη, πλάγια, υπογραμμισμένη γραφή, σκιά
- Να εφαρμόζουμε διαφορετικά χρώματα σε κείμενο
- <sup>◆</sup> Να εφαρμόζουμε αλλαγές πεζών/κεφαλαίων σε κείμενο
- ◆ Na στοιχίζουμε κείμενο: αριστερά, στο κέντρο ή δεξιά σε ένα πλαίσιο κειμένου.

# 1. Εισαγωγή κειμένου σε μια θέση κράτησης σε κανονική προβολή

Για να μπορέσουμε να εισαγάγουμε κείμενο σε μια διαφάνεια πρέπει πρώτα να κάνουμε κλικ σε ένα πλαίσιο κειμένου (Text Box) στη διαφάνεια, ή να δημιουργήσουμε ένα πλαίσιο κειμένου. Στη συνέχεια πληκτρολογούμε το κείμενό μας, εφαρμόζουμε στοίχιση, κουκκίδες, αρίθμηση και ρυθμίζουμε τα διαστήματα μεταξύ γραμμών και παραγράφων, όπως και στον επεξεργαστή κειμένου.

# 2. Δημιουργία πλαισίου κειμένου και εισαγωγή κειμένου (Text Box)

- (1) Επιλέγουμε τη διαφάνεια στην οποία θέλουμε να δημιουργήσουμε πλαίσιο κειμένου.
- (2) Από την καρτέλα **Insert** και την ομάδα **Text** επιλέγουμε το εικονίδιο Text Box.

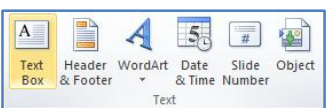

- (3) Στη συνέχεια, έχοντας το αριστερό κλικ πατημένο, δημιουργούμε στην περιοχή της διαφάνειας που θέλουμε το πλαίσιο κειμένου μας.
- (4) Ακολούθως, πληκτρολογούμε σε αυτό το κείμενο που θέλουμε.

## 3. Εισαγωγή κειμένου σε προβολή διάρθρωσης

- (1) Επιλένουμε την καρτέλα View.
- (2) Επιλένουμε **Outline view.**
- (3) Γράφουμε δίπλα από το σύμβολο της διαφάνειας ( $1\Box$ ) το τίτλο της.
- (4) Πατάμε Enter και δημιουργούμε νέα διαφάνεια.
- (5) Γράφουμε και πάλι δίπλα από το σύμβολο της διαφάνειας το τίτλο της.
- (6) Επαναλαμβάνουμε την πιο πάνω διαδικασία για όσες διαφάνειες θέλουμε.

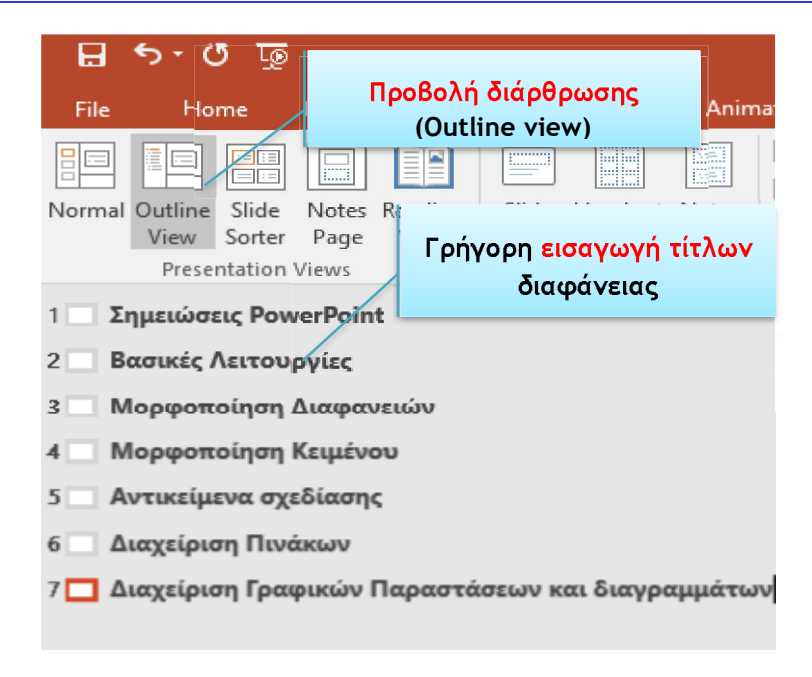

## 4. Eniλογή κειμένου (Select)

- (1) Κάνουμε κλικ στο πλαίσιο κειμένου που περιέχει το κείμενο που μας ενδιαφέρει.
- (2) Ακολούθως, επιλέγουμε με το ποντίκι μας το κείμενο.

#### 5. AVTIVOQUON KEILLEVOU (CODV & Paste)

- (1) Επιλέγουμε το κείμενο που μας ενδιαφέρει.
- (2) Από την καρτέλα **Home** και την ομάδα **Clipboard** επιλέγουμε το εικονίδιο Copy και στη συνέχεια κάνουμε κλικ στο σημείο που θέλουμε για να το αντιγράψουμε.
- (3) Τέλος, από την καρτέλα Home και την ομάδα Clipboard επιλέγουμε το εικονίδιο Paste για να το επικολλήσουμε στο σημείο που επιλέξαμε (*είτε στην ίδια είτε σε άλλη παρουσίαση*).

#### 6. Aποκοπή (Μετακίνηση) κείμενου (Cut & Paste)

- (1) Επιλέγουμε το κείμενο που μας ενδιαφέρει.
- (2) Από την καρτέλα Home και την ομάδα Clipboard επιλέγουμε το εικονίδιο **Cut** και στη συνέχεια κάνουμε κλικ στο σημείο που θέλουμε για να το μετακινήσουμε.
- (3) Τέλος, από την καρτέλα Home και την ομάδα Clipboard επιλέγουμε το εικονίδιο Paste για να το επικολλήσουμε στο σημείο που επιλέξαμε (*είτε στην ίδια είτε σε άλλη παρουσίαση*).

## 7. Διαγραφή ενός κείμενου, εικόνας ή γραφικού (Delete)

- (1) Επιλέγουμε το κείμενο που μας ενδιαφέρει.
- (2) Ακολούθως, πατάμε το πλήκτρο **Delete** για να το διαγράψουμε.

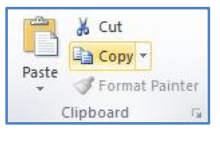

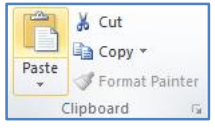

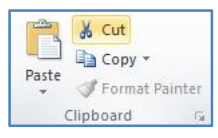

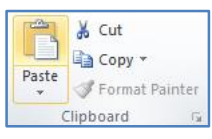

## 8. OI εντολές αναίρεση (Undo) και ακύρωση αναίρεσης (Redo)

Κάνοντας κλικ στην εντολή αναίρεσης (Undo) S ακυρώνεται η τελευταία εντολή που έγινε, ενώ κάνοντας κλικ στην εντολή ακύρωσης αναίρεσης **c (Redo**) επαναφέρεται η τελευταία εντολή που έγινε και η οποία ακυρώθηκε προηγουμένως από την εντολή αναίρεσης.

#### 9. Tύπος γραμματοσειράς (Font) και μέγεθος γραμματοσειράς (Font Size)

Το είδος της γραμματοσειράς (Font) καθώς και το μέγεθός της (Font Size) μπορεί να καθοριστεί ακολουθώντας τα πιο κάτω βήματα:

- (1) Επιλένουμε το κείμενο που θέλουμε να αλλάξουμε τον τύπο και το μένεθος της γραμματοσειράς του.
- (2) Κάνουμε κλικ στην καρτέλα **Home**
- (3) Κάνουμε κλικ στο βέλος του τμήματος Font και επιλέγουμε τη γραμματοσειρά (τύπο) που θέλουμε από τις διαφορετικές γραμματοσειρές που εμφανίζονται.
- (4) Κάνουμε κλικ στο βέλος του τμήματος Font Size και επιλέγουμε το μέγεθος της γραμματοσειράς που θέλουμε από τα διαφορετικά μεγέθη γραμματοσειρών που εμφανίζονται. Αν το μέγεθος της γραμματοσειράς που χρειαζόμαστε δεν υπάρχει στη λίστα που εμφανίζεται, μπορούμε να το πληκτρολογήσουμε και να πατήσουμε

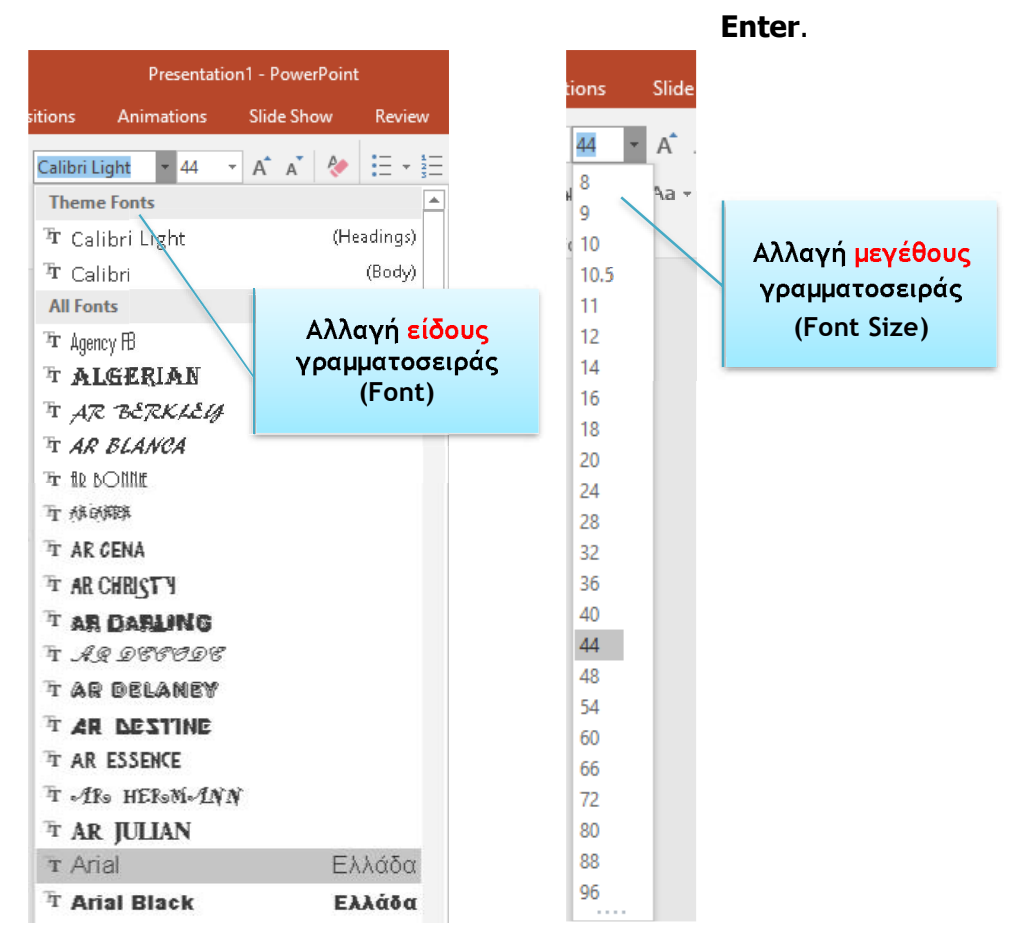

# 10. Εντολές μορφοποίησης κειμένου

Η μορφοποίηση κειμένου μπορεί να γίνει ακολουθώντας τα πιο κάτω βήματα:

- (1) Επιλέγουμε το κείμενο που θέλουμε να μορφοποιήσουμε.
- (2) Κάνουμε κλικ στην καρτέλα Home.
- (3) Αν θέλουμε η γραμματοσειρά του κειμένου που επιλέξαμε να γίνει έντονη, πατάμε το κουμπί **Bold** <sup>B</sup>. Αν θέλουμε να αφαιρέσουμε την έντονη γραμματοσειρά, ξαναπατάμε το ήδη επιλεγμένο Β΄ κουμπί **Bold.**
- (4) Αν θέλουμε η γραμματοσειρά του κειμένου που επιλέξαμε να γίνει πλάγια, πατάμε το κουμπί Italic <sup>1</sup>. Αν θέλουμε να αφαιρέσουμε την πλάγια γραμματοσειρά  $\frac{1}{2}$  *E*αναπατάμε το ήδη επιλενμένο  $\frac{1}{2}$  κουμπί **Italic.**
- (5) Αν θέλουμε η γραμματοσειρά του κειμένου που επιλέξαμε να υπογραμμιστεί, narάμε το κουμπί **Underline U**. Αν θέλουμε να αφαιρέσουμε την υπογράμμιση ξαναπατάμε το ήδη επιλεγμένο **υπρ**κουμπί **Underline**. Επίσης μπορούμε να καθορίσουμε το στιλ της γραμμής της υπογράμμισης πατώντας στο βελάκι **και** στην κάτω δεξιά γωνιά του τμήματος Font. Από το παράθυρο που εμφανίζεται επιλέγουμε το στιλ της γραμμής που θέλουμε, πατώντας το βελάκι δίπλα από την επιλογή **Underline Style.**

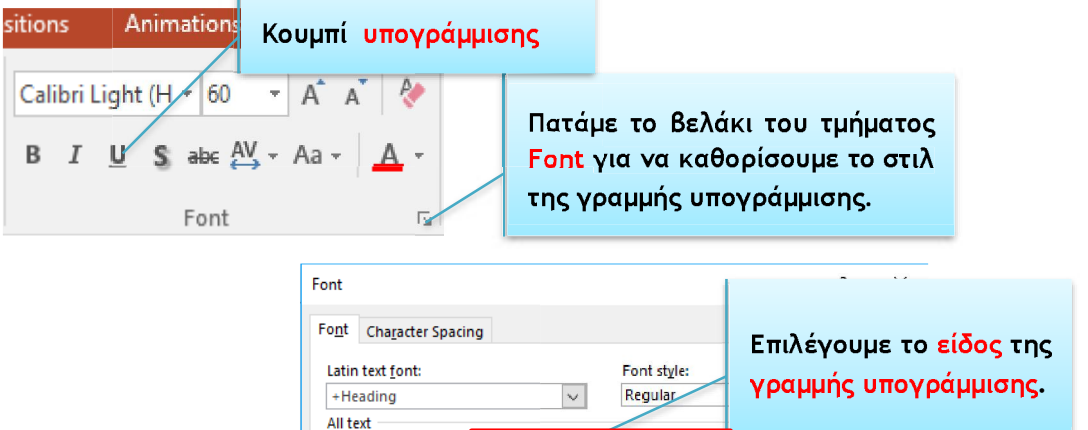

Underline style

Offset: 0%

uah

 $-$  Single line  $\vert \vee \vert$ 

(none)

Underline color

acter Height

 $OK$ 

Cancel

 $\Delta$  -

Font color

 $\Box$  Strikethrough Double Striketh

 $\Box$  Superscript

 $\Box$  Subscript

Effects

(6) Όταν θέλουμε η γραμματοσειρά του κειμένου που επιλέξαμε να γίνει με σκίαση, naraus το κουμπί **Shadow<sup>S</sup>**. Όταν θέλουμε να αφαιρέσουμε τη σκίαση από τη γραμματοσειρά ξαναπατάμε στο ήδη επιλεγμένο S κουμπί Shadow.

# 11. Αλλαγή του χρώματος κειμένου (Font Color).

Η αλλαγή του χρώματος του κειμένου μπορεί να γίνει ακολουθώντας τα πιο κάτω βήματα:

- (1) Επιλέγουμε το κείμενο.
- (2) Κάνουμε κλικ στην καρτέλα Home.
- (3) Κάνουμε κλικ στην επιλογή Font Color  $\begin{array}{|c|c|c|}\n\hline\n-\hline\n\end{array}$ για να χρωματίσουμε το επιλεγμένο κείμενο με το χρώμα που εμφανίζεται. π.χ. **κόκκινο χρώμα.**
- (4) Αν θέλουμε διαφορετικό χρώμα από αυτό που εμφανίζεται πατάμε το βελάκι δίπλα από κεφαλαίο Α του εικονιδίου | Α΄, Από τη παλέτα χρωμάτων που εμφανίζεται επιλέγουμε το χρώμα της αρεσκείας μας.
- (5) Αν το χρώμα που θέλουμε δεν συμπεριλαμβάνεται στην παλέτα χρωμάτων που εμφανίζεται πατάμε την επιλογή <sup>και</sup> Μοτε Colors... για ακόμα μεναλύτερη επιλογή χρωμάτων. Επιλέγουμε το χρώμα που επιθυμούμε και ακολούθως πατάμε <sup>οκ</sup>
- (6) Επίσης μπορούμε να δημιουργήσουμε και χρώματα της δικής μας επιλογής Custom | Επιλέγουμε και πάλι το χρώμα που επιθυμούμε πατώντας στο καρτελάκι και ακολούθως πατάμε <mark>ι</mark> OK .

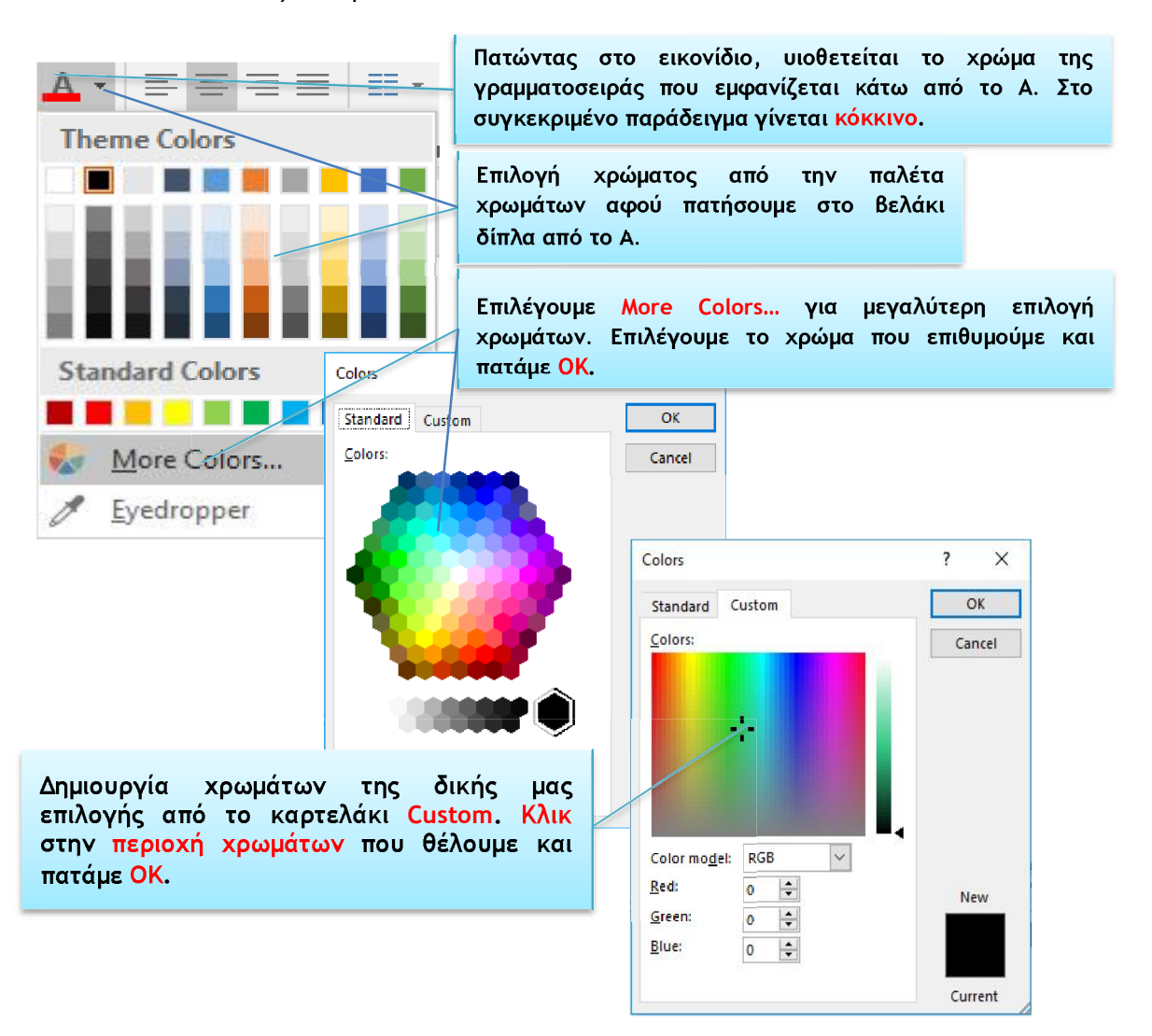

#### 12. Αλλαγή πεζών/κεφαλαίων σε κείμενο

Η αλλανή πεζών σε κεφαλαία και αντίστροφα μπορεί να νίνει ακολουθώντας τα πιο κάτω βήματα:

- (1) Επιλέγουμε το κείμενο που θέλουμε να αλλάξουμε π.χ. από πεζά σε κεφαλαία.
- (2) Κάνουμε κλικ στην καρτέλα **Home**
- (3) Κάνουμε κλικ στο βέλος του εικονιδίου  $A$  και από το μενού συντόμευσης που εμφανίζεται επιλέγουμε την αλλαγή που θέλουμε να εφαρμοστεί στο κείμενο που επιλέξαμε.

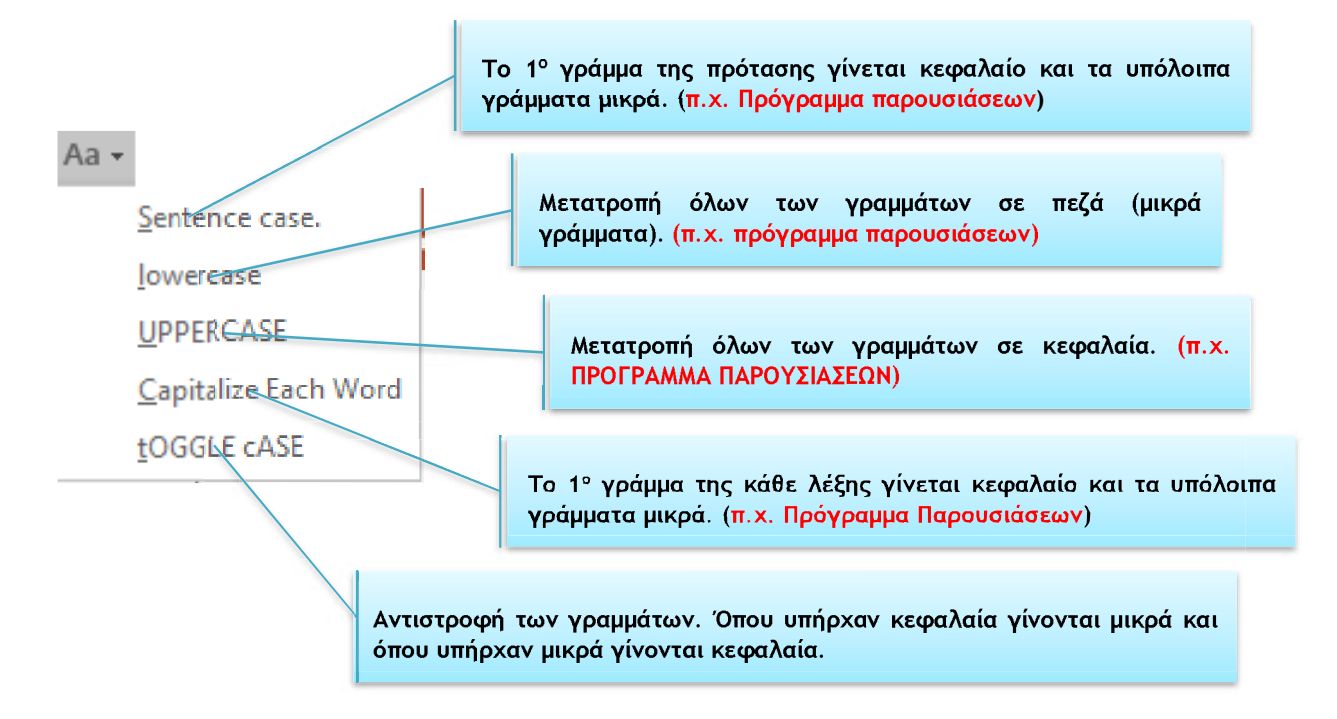

#### 13. Στοίχιση κειμένου (Alignment)

(1) Επιλέγουμε το κείμενο που μας ενδιαφέρει.

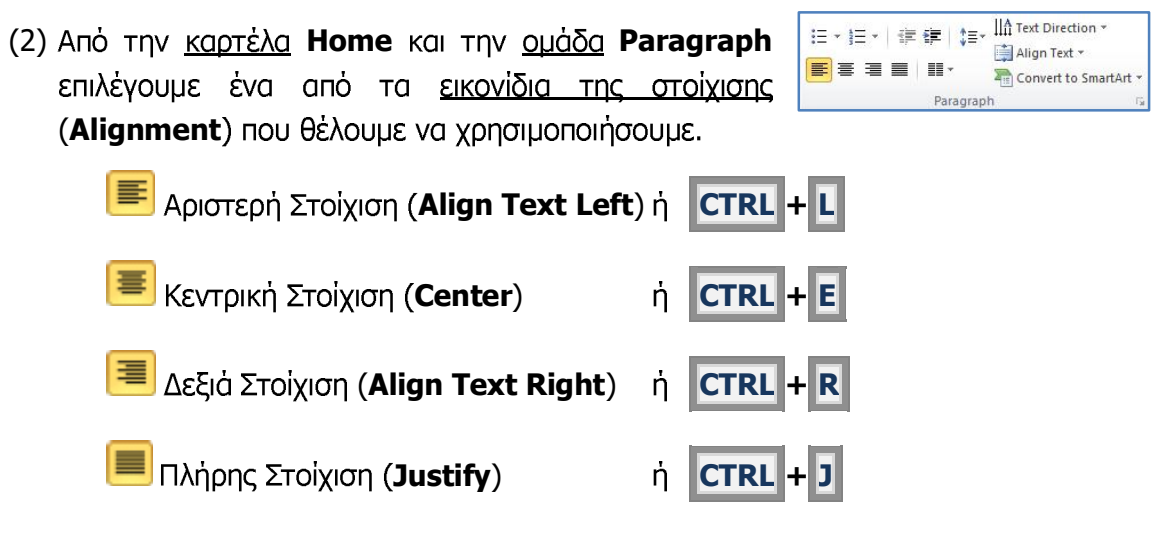

# Β.4 Λογισμικό Εφαρμογών στην προσωπική καταστική στην Ε.4.2.Μ3

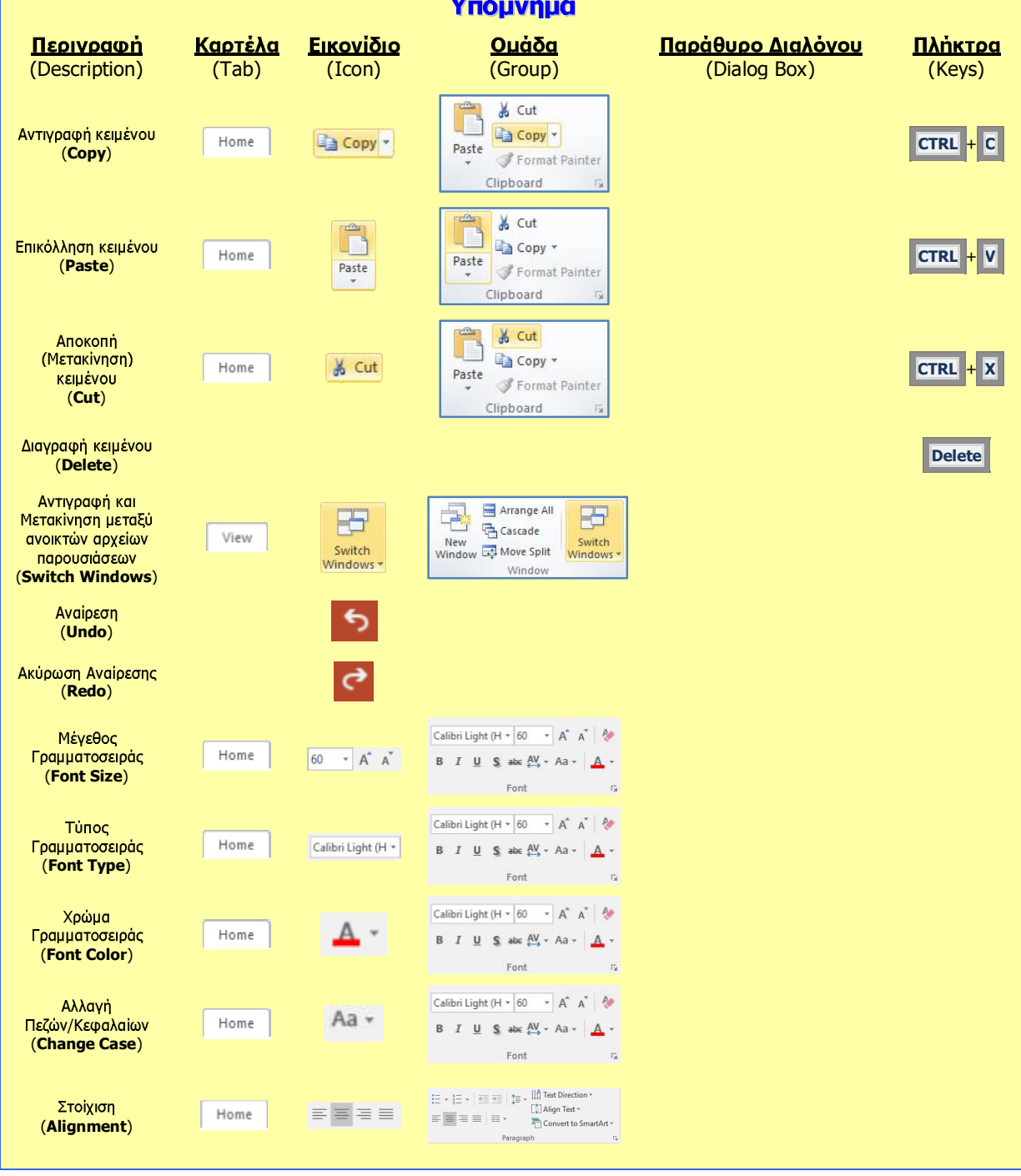